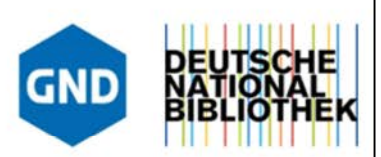

#### Stephanie Glagla-Dietz, Jessica Hubrich

# Auf Erkundungstour mit dem GND Explorer - was die GND birgt

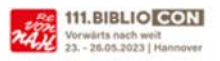

TK 5: Daten und Publikationen GND: Normdaten auf Tour

Stephanie Glagla-Dietz & Jessica Hubrich Auf Erkundungstour mit dem GND-Explorer – was die GND birgt BiblioCon 2023 TK 5: Daten und Publikationen GND: Normdaten auf Tour am 25.05.2023

Abstract: Die Gemeinsame Normdatei (GND) bietet reichhaltige strukturierte Informationen zu Entitäten aus den unterschiedlichsten Wissensgebieten. Ursprünglich als Arbeitswerkzeug in Bibliotheken aus dem deutschsprachigen Sprachraum entwickelt, öffnet sie sich immer mehr anderen Kultursparten und wird zunehmend zu einem zentralen Knotenpunkt in einem Wissensnetz, das über die GND hinausgeht. Das in ihr enthaltene Wissen sichtbar zu machen und dabei mittel- und langfristig Informationssuchenden auch Daten und Links aus Partneranwendungen und verknüpften Ressourcen anzubieten, ist das Ziel des GND Explorers (https://explore.gnd.network). Dieser wurde als neues Anzeige- und Rechercheinstrument für die GND entwickelt und bietet zahlreiche Visualisierungen, durch die neue Einblicke in die GND gewonnen werden können. Seien Sie gespannt, was Sie mit dem GND Explorer entdecken können und welche Recherchemöglichkeiten geplant sind.

Tags: BiblioCon 2023, Gemeinsame Normdatei, GND, Normdaten, GND Explorer, Visualisierung, Recherche

 $2|21$ Erkundungstour GND Explorer | BiblioCon 25. Mai 2023

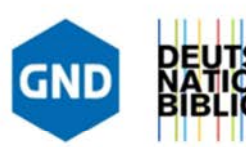

# Inhalt

Ziele des Projekts "GND Explorer" Das Projektteam EXPLORative Entwicklung Umsetzungen 2021-2023 Erkundung in der aktuellen Version AutoSuggest Trefferliste & Filter Zeitstrahl & Ortsvisualisierung (Karte) Hierarchieansicht Relationenvisualisierung & Faktenblatt Planung 2023 ff.

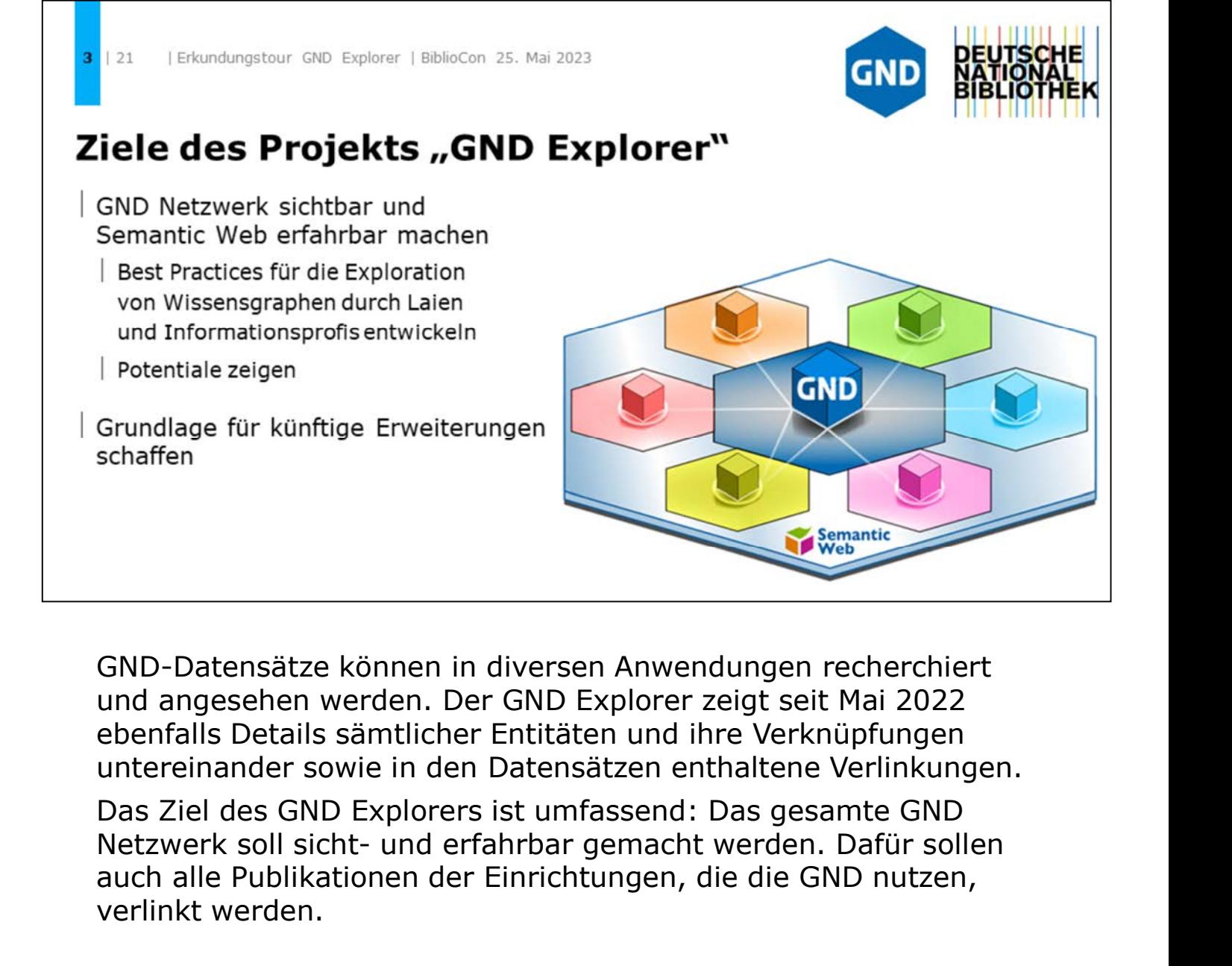

GND-Datensätze können in diversen Anwendungen recherchiert und angesehen werden. Der GND Explorer zeigt seit Mai 2022 ebenfalls Details sämtlicher Entitäten und ihre Verknüpfungen untereinander sowie in den Datensätzen enthaltene Verlinkungen.

Das Ziel des GND Explorers ist umfassend: Das gesamte GND auch alle Publikationen der Einrichtungen, die die GND nutzen, verlinkt werden.

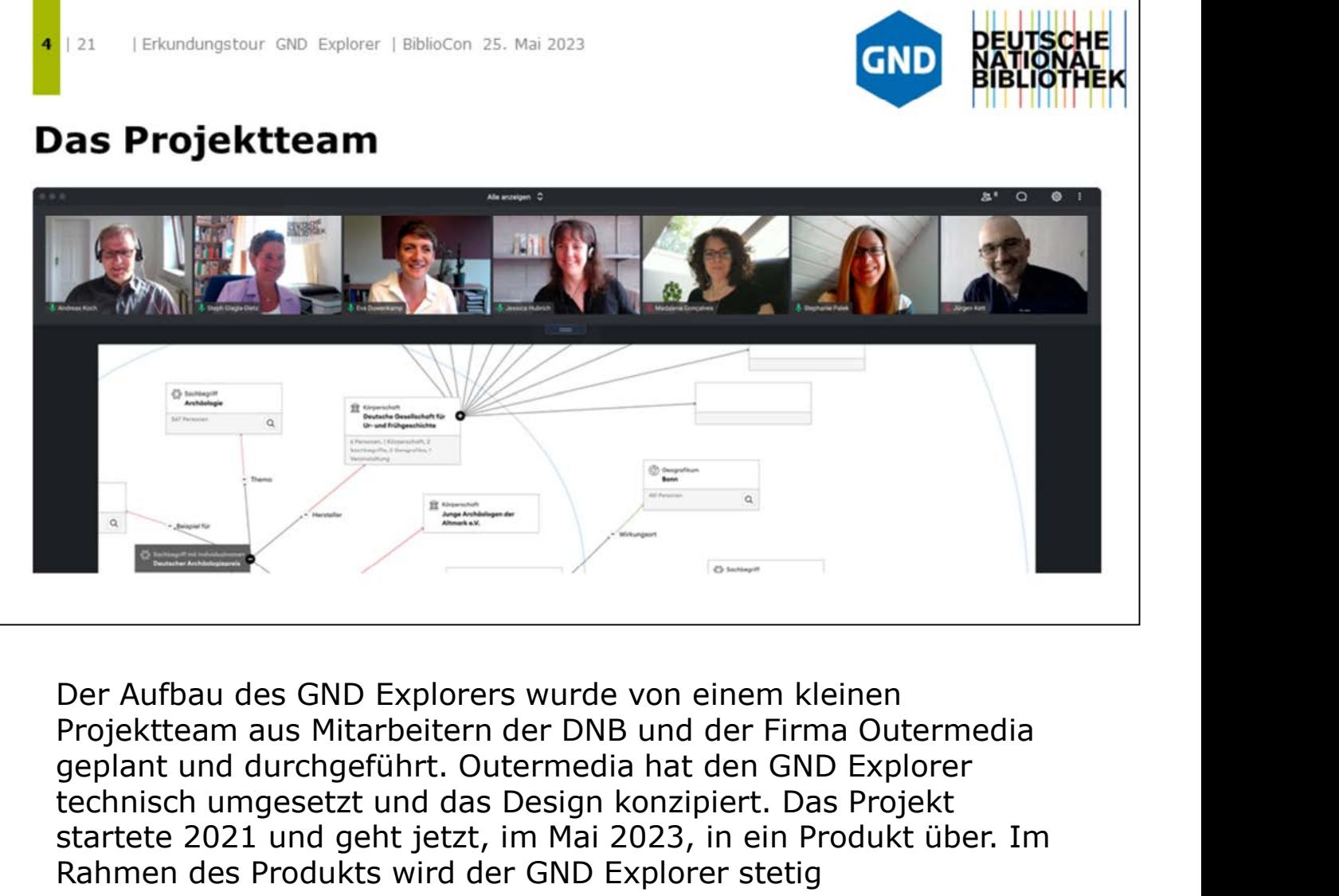

Der Aufbau des GND Explorers wurde von einem kleinen Projektteam aus Mitarbeitern der DNB und der Firma Outermedia technisch umgesetzt und das Design konzipiert. Das Projekt startete 2021 und geht jetzt, im Mai 2023, in ein Produkt über. Im Rahmen des Produkts wird der GND Explorer stetig weiterentwickelt.

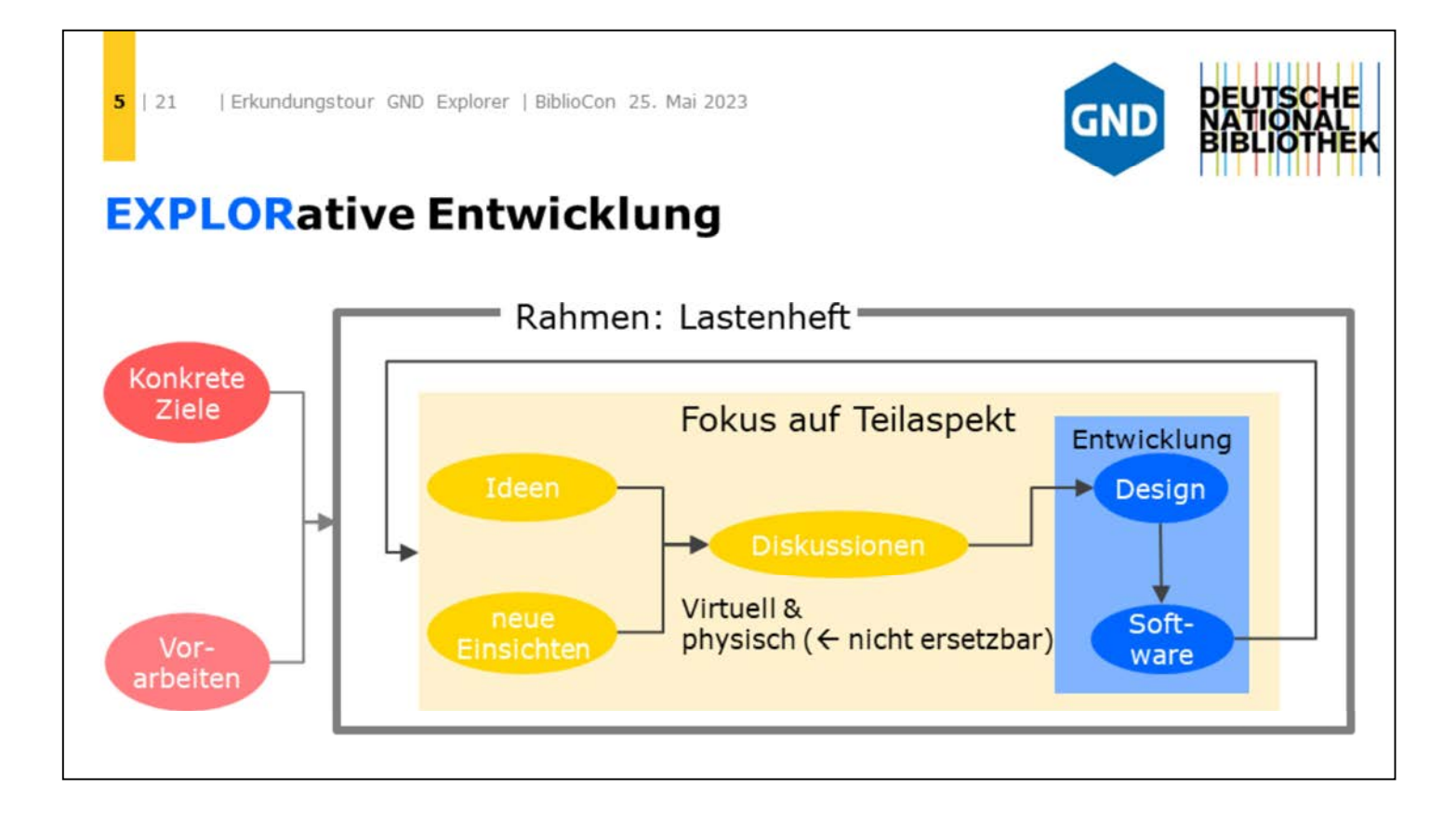

Nicht nur die angebotenen Funktionen dienen der Exploration, sondern auch die Herangehensweise der Entwicklung hatte explorative Momente. Begonnen wurde zwar mit einem konkreten Lastenheft, in dem die Funktionen definiert wurden. Doch zu Beginn einiger Arbeitspakete zeigte die erneute Betrachtung der Anforderung und die Detailauseinandersetzung mit der Thematik, dass ein abweichender Weg zielführender sein würde und dann auch war. Somit war auch die Vorgehensweise bereits explorativ.

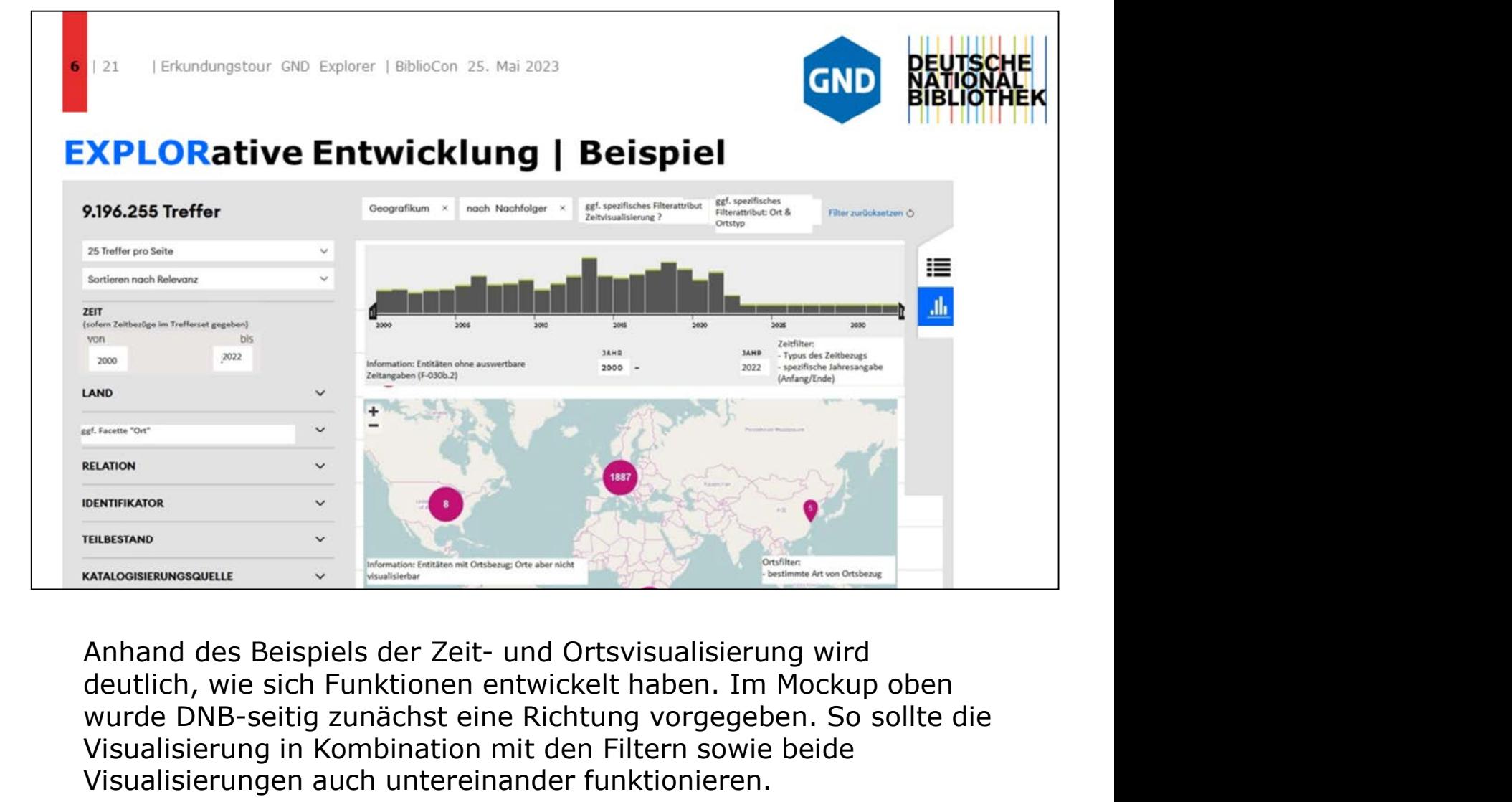

wurde DNB-seitig zunächst eine Richtung vorgegeben. So sollte die Visualisierung in Kombination mit den Filtern sowie beide Visualisierungen auch untereinander funktionieren.

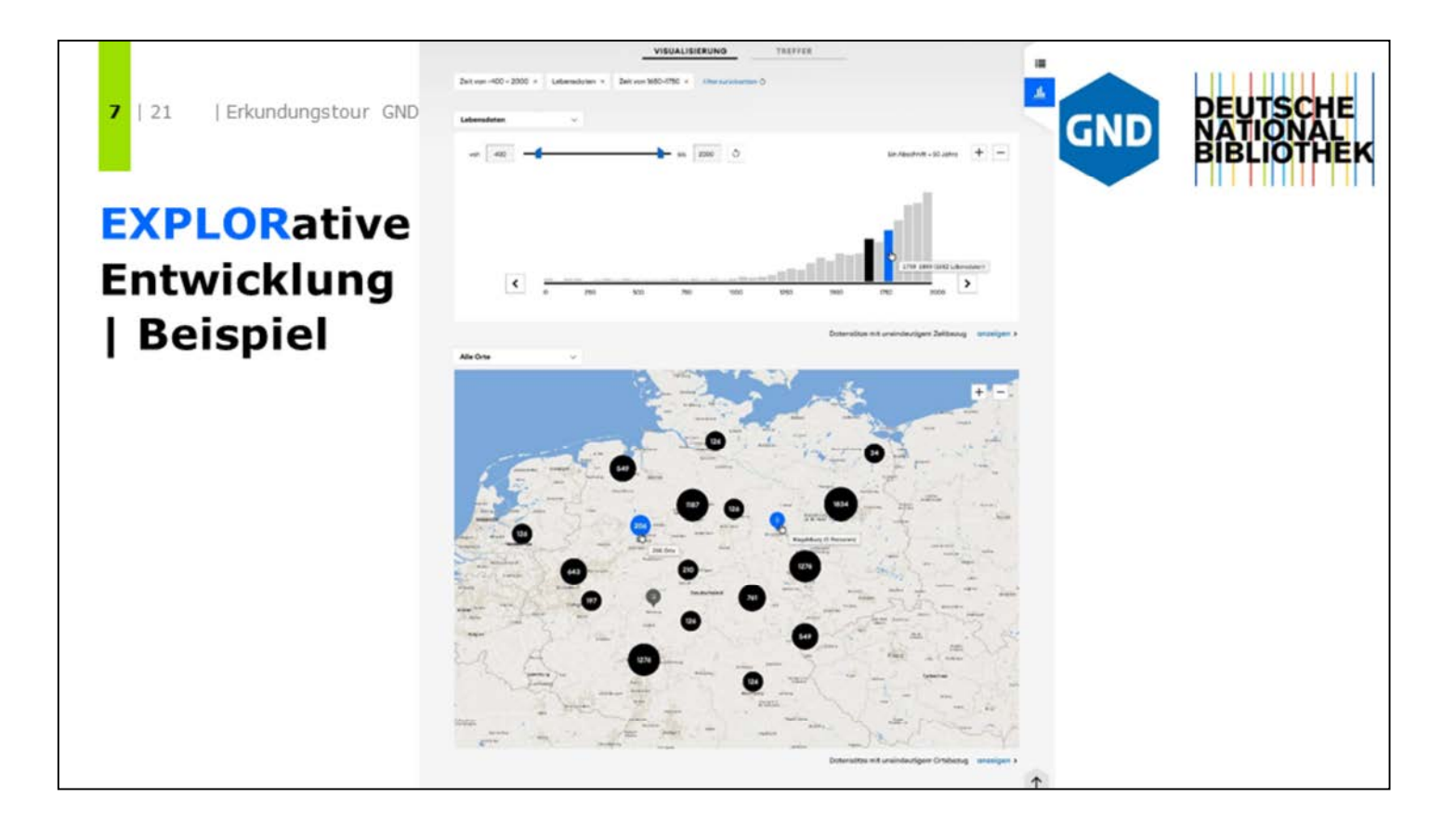

Dieser erste Designentwurf basierte dann auf den ersten Überlegungen.

Die Herausforderungen waren vielfältig:

Einerseits sollten beide Visualisierungen auf einer Bildschirmseite angeboten werden, andererseits kann der große Zeitraum, der von den GND-Entitäten abgedeckt wird, nicht auf einem nur kleinen Zeitstrahl exploriert werden. Zudem sollten in der Karte die unterschiedlichen Ortstypen, wie Veranstaltungsort, Wirkungsort, Erscheinungsort usw., sichtbar sein und zum Filtern einladen.

Bei der Ortsvisualisierung mussten auch funktionale Aspekte, wie ausreichende Performance, berücksichtigt werden, wenn eine Filteraktion direkt sichtbar wird.

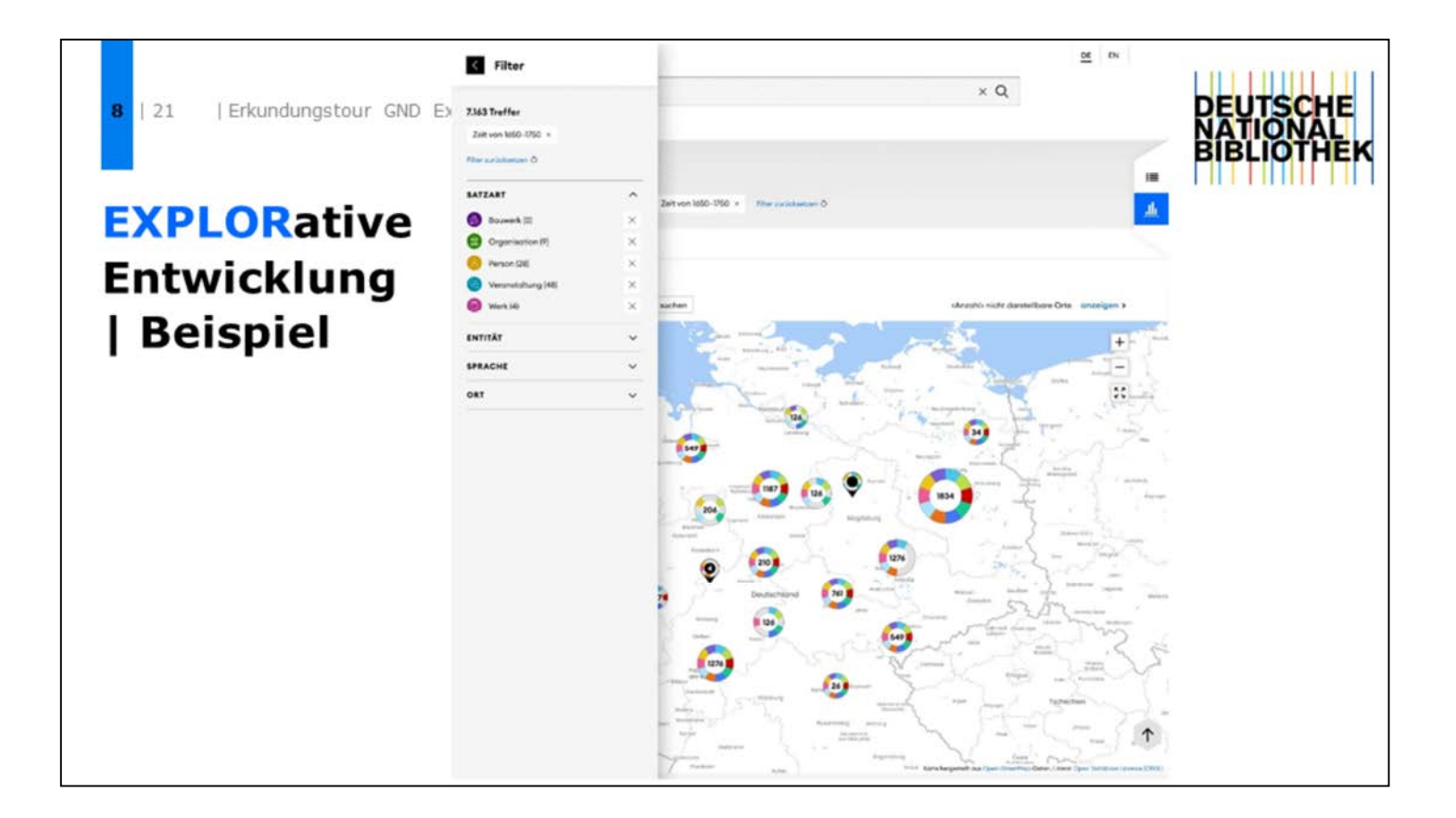

Das heute im GND Explorer sicht- und nutzbare Ergebnis sieht nun differenzierter aus. Jedem Ortstyp wurde eine Farbe zugewiesen und kann angezeigt oder ausgeblendet werden.

Bei Auswahl einer Region mit Treffern in mehreren Orten (= Ortscluster) zoomt der Nutzer in die Karte. Hier wurde eine Trennung der Visualisierung und tatsächlichen Filterung vorgenommen, die die Wartezeiten bei weniger schnellen Computern verkürzt: Alle Aktionen erfolgen noch mit der vorher gewählten Trefferliste bis zum Zeitpunkt des Klicks auf den Button "In diesem Bereich suchen". Erst nach dem Klick auf diesen Button werden alle Treffer der ausgewählten Ortstypen und des Kartenausschnitts als neue Treffermenge berechnet und sowohl in der Orts- als auch der Zeitvisualisierung sowie der Trefferliste einschließlich Facetten angezeigt.

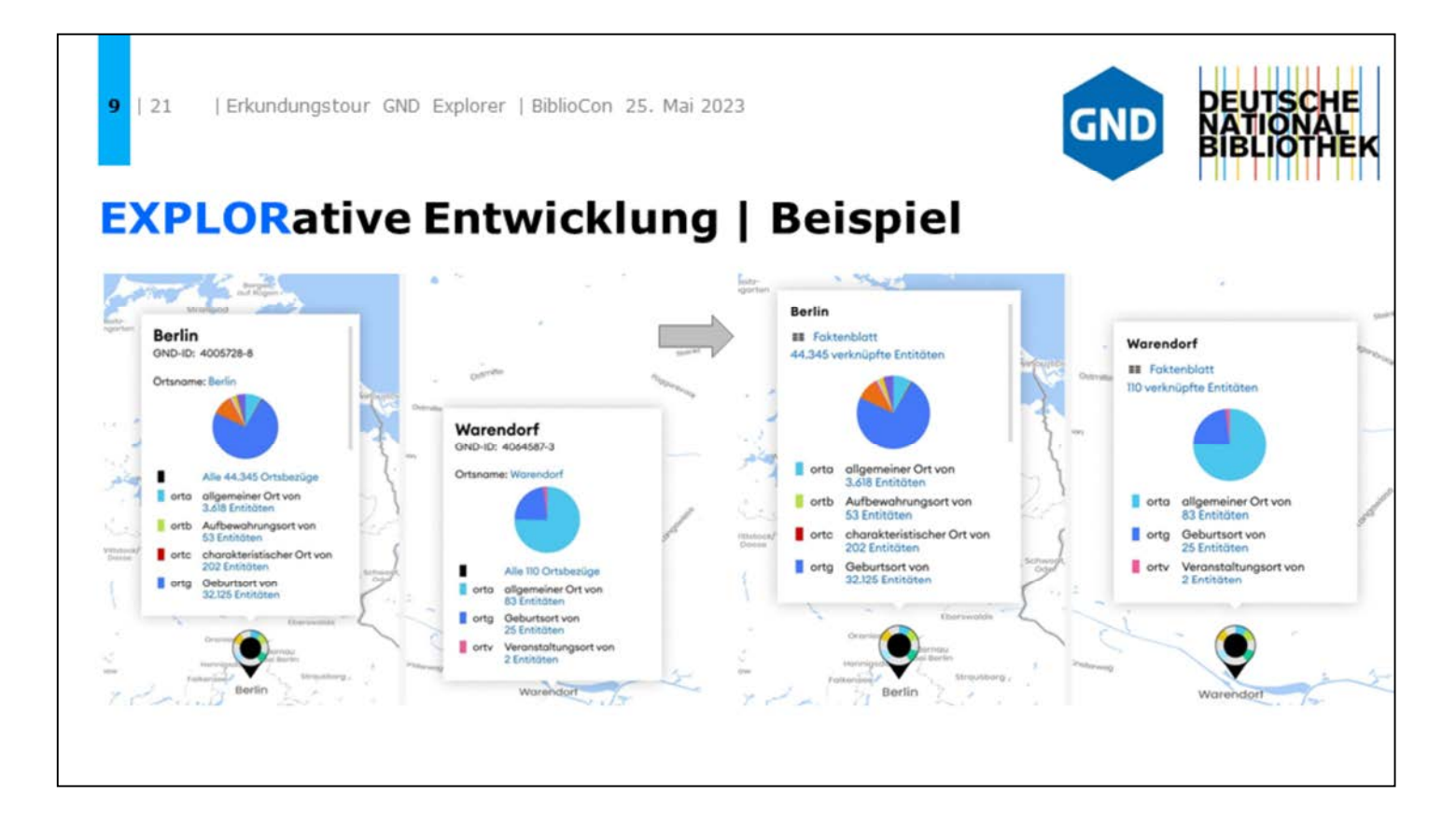

Bei den Kartendetails näherten wir uns dem heutigen Ergebnis durch Feintuning. Klickt man auf einen Ortsmarker, sollten unterschiedliche Informationen untergebracht und visualisiert werden. Links wird der Entwurf für die Beispiele Berlin und Warendorf gezeigt, rechts das übersichtlichere Ergebnis.

 $10$  | 21 Erkundungstour GND Explorer | BiblioCon 25. Mai 2023 **GNI** Umsetzungen 2021-2023 Suche Entitätenbezogene Autosuggest-Funktion | Facettierung (inkl. Möglichkeit zum Ausschluss von Facettenattributen) Treffersichten Trefferliste | Ortsvisualisierung Zeitvisualisierung

Was wurde in der Projektzeit umgesetzt?

- Suche
- Treffersichten

 $11$  | 21 Erkundungstour GND Explorer | BiblioCon 25. Mai 2023

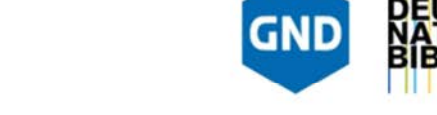

## Umsetzungen 2021-2023

Was wurde in der Projektzeit umgesetzt? Entitätenbezogene Sichten<br>| Faktenblätter<br>| Relationenvisualisierung (mit Rückwärtsrelationen)<br>| Hierarchievisualisierung (mit Rückwärtsrelationen)<br>|<br>Barrierefreiheit<br>|<br>Was wurde in der Projektzeit umgesetzt?<br>|- Entitätenb

- 
- Barrierefreiheit

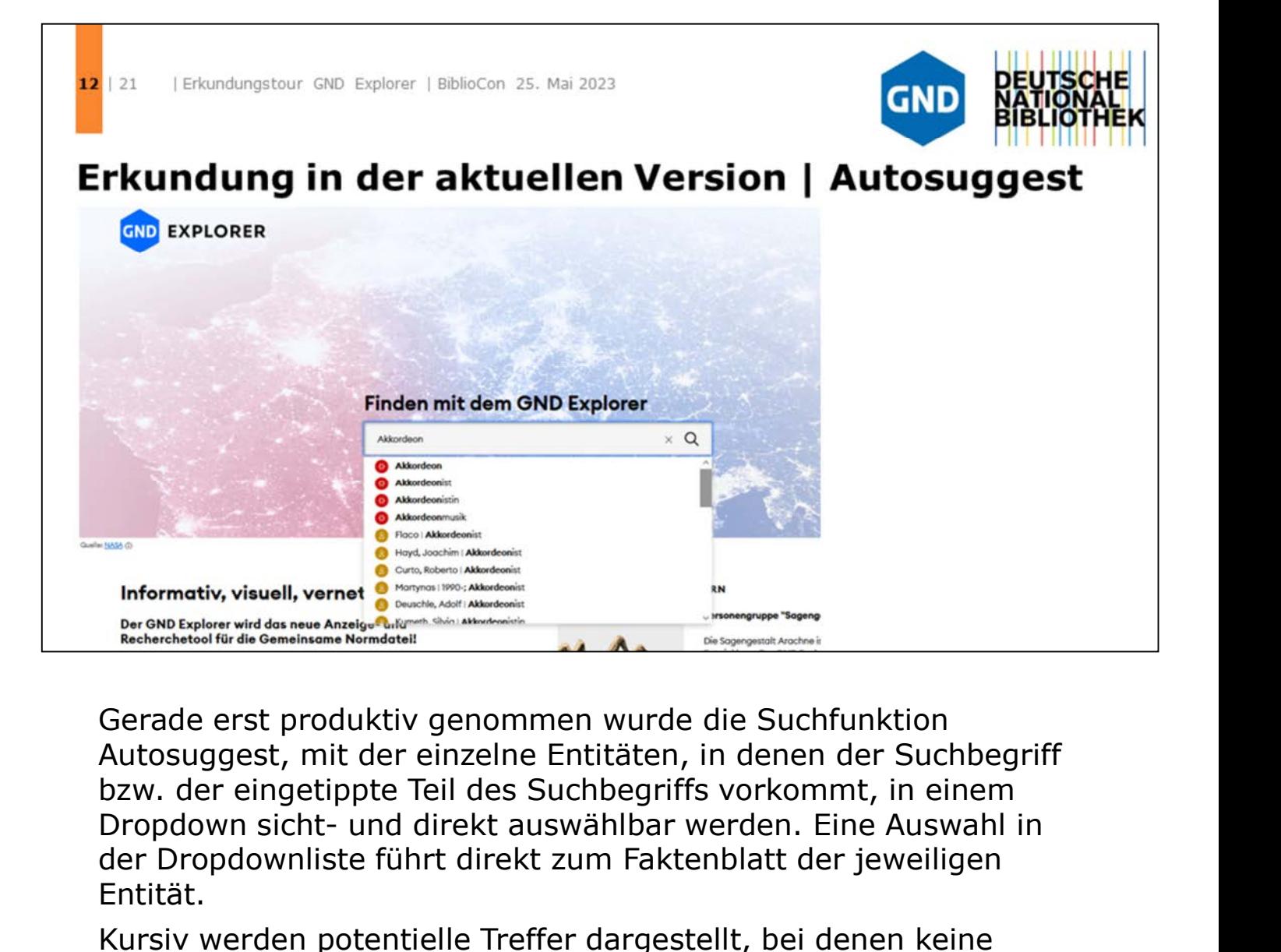

Gerade erst produktiv genommen wurde die Suchfunktion Autosuggest, mit der einzelne Entitäten, in denen der Suchbegriff bzw. der eingetippte Teil des Suchbegriffs vorkommt, in einem der Dropdownliste führt direkt zum Faktenblatt der jeweiligen Entität.

Kursiv werden potentielle Treffer dargestellt, bei denen keine exakte Übereinstimmung gegeben ist. So können Tippfehler überbrückt werden. Kursive Treffer werden nur angezeigt, wenn es nicht hinreichend passende Treffer gibt.

Wird keine Entität aus dem Dropdown ausgewählt, sondern eine Suche abgeschickt, landet der Nutzer weiterhin in der Trefferliste, die nach Relevanz (default) oder bevorzugter Benennung sortierbar ist. Die Relevanz basiert auf dem allgemeinen SOLR-Gerade erst produktiv genommen wurde die Suchfunktion<br>Autosuggest, mit der einzelne Entitäten, in denen der Suchbegriff<br>bzw. der eingetippte Teil des Suchbegriffs vorkommt, in einem<br>Dropdown sicht- und direkt auswählbar we ausgehender Relationen.

Im Folgenden werden einige Funktionen und ihre Hintergründe auf einer kleinen Erkundungstour vorgestellt.

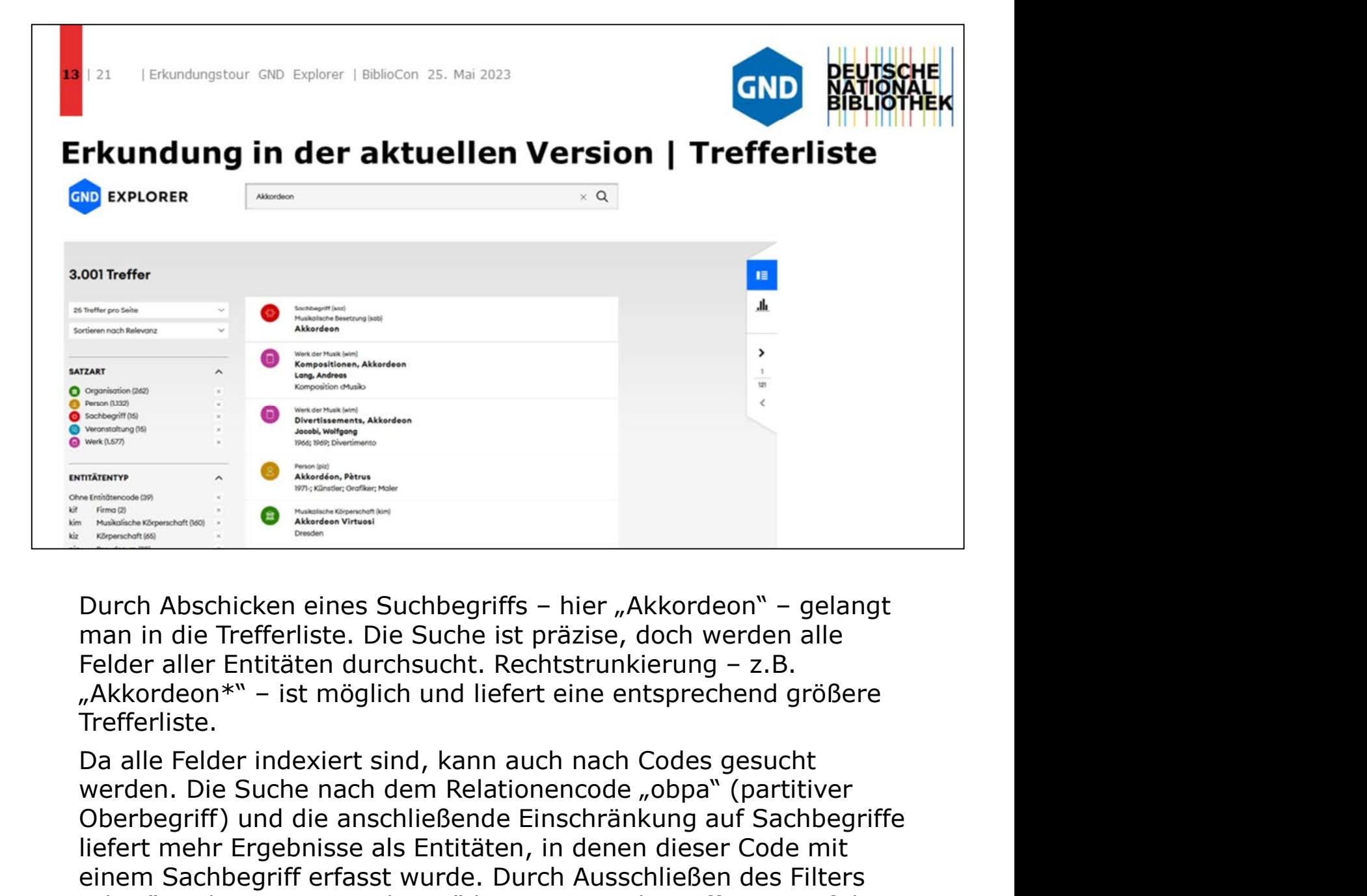

man in die Trefferliste. Die Suche ist präzise, doch werden alle Trefferliste.

Da alle Felder indexiert sind, kann auch nach Codes gesucht Oberbegriff) und die anschließende Einschränkung auf Sachbegriffe liefert mehr Ergebnisse als Entitäten, in denen dieser Code mit einem Sachbegriff erfasst wurde. Durch Ausschließen des Filters "obpa" in der Facette "Relation" kommt man der Differenz auf die Spur: Der Begriff "obpa" wurde im Feld "Verwendungshinweise" erfasst und kann deshalb in einer Gesamtsuche gefunden werden.

Ein präziseres Ergebnis erhält man durch Nutzung der Filter.

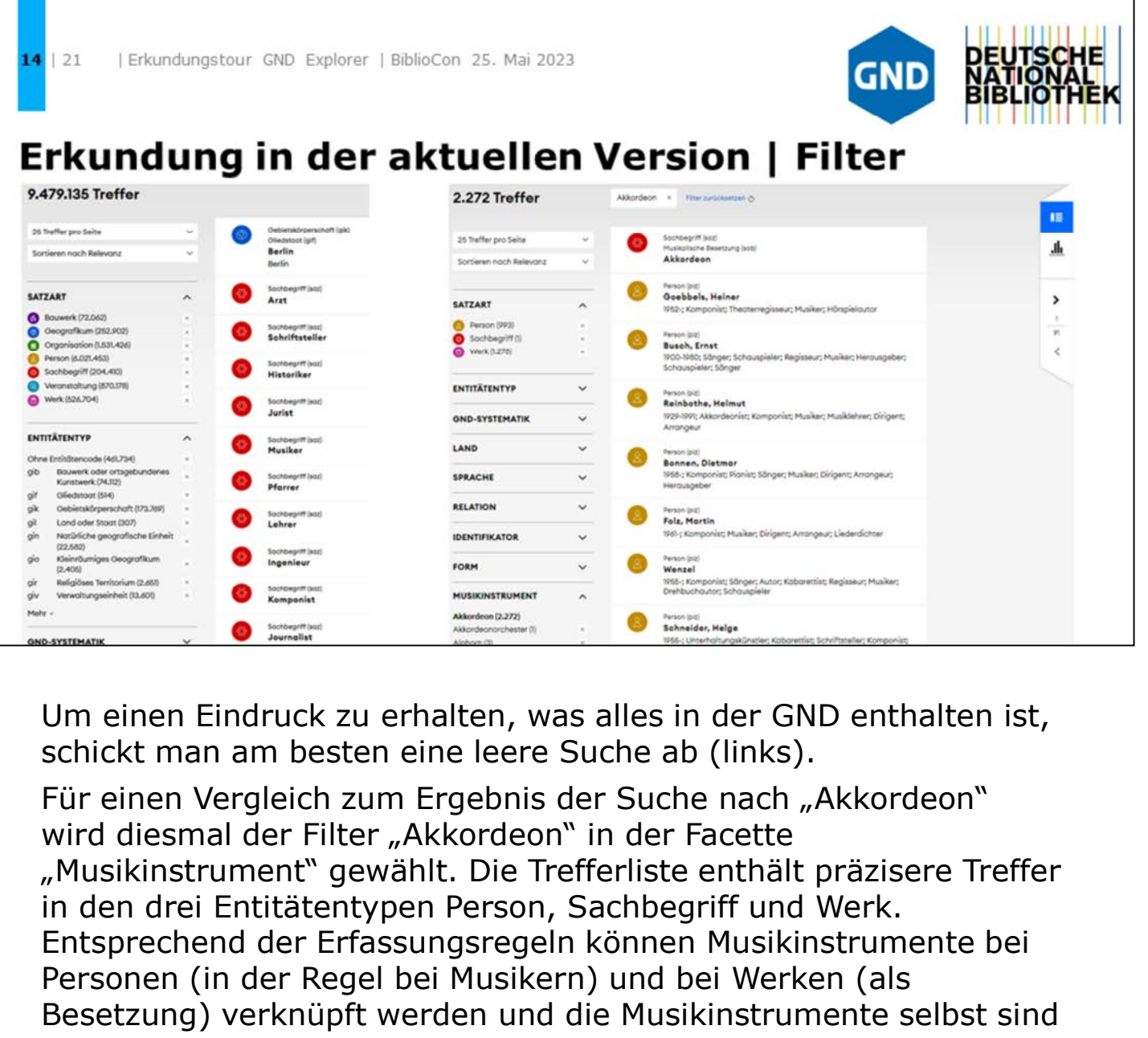

Um einen Eindruck zu erhalten, was alles in der GND enthalten ist, schickt man am besten eine leere Suche ab (links).

Für einen Vergleich zum Ergebnis der Suche nach "Akkordeon" wird diesmal der Filter "Akkordeon" in der Facette "Musikinstrument" gewählt. Die Trefferliste enthält präzisere Treffer Entsprechend der Erfassungsregeln können Musikinstrumente bei Personen (in der Regel bei Musikern) und bei Werken (als Besetzung) verknüpft werden und die Musikinstrumente selbst sind Sachbegriffe. Mit dieser Suchstrategie werden also ausschließlich mit dem Sachbegriff "Akkordeon" verknüpfte Personen und Werke gefunden.

15 21 Erkundungstour GND Explorer | BiblioCon 25, Mai 2023 GND Erkundung in der aktuellen Version | Karte Während die Trefferliste Suchergebnisse in textlicher Form bietet,<br>drageboten.<br>Die Karte der Ortsvisualisierung unter<br>Die Karte der Ortsvisualisierung ist per default aufgeklappt. Sie<br>Die Karte der Ortsvisualisierung ist p ERRET IN 1990<br>
Die Karte der Ortsvisualisierung ist per default aufgeklappt. Sie<br>
Nährend die Trefferliste Suchergebnisse in textlicher Form bietet,<br>
Newsterden diese in der Zeit- und Ortsvisualisierung unter<br>
Berücksichti

Während die Trefferliste Suchergebnisse in textlicher Form bietet, Berücksichtigung spezifischer Aspekte visuell aufbereitet dargeboten.

kann verschoben werden und mit dem Scrollrad in sie hineingezoomt werden. Klickt man auf ein helles Icon, in dem die Zahl die Anzahl Orte in der Region für diese Suchstrategie wiedergibt, zoomt man ebenfalls in die Karte hinein und sieht einen detaillierteren Kartenausschnitt. Während die Trefferliste Suchergebnisse in textlicher Form bietet,<br>werden diese in der Zeit- und Ortsvisualisierung unter<br>Berücksichtigung spezifischer Aspekte visuell aufbereitet<br>dargeboten.<br>Die Karte der Ortsvisualisieru

Icons mit schwarzem Kern zeigen, welche Ortsbezüge in der Treffermenge für einen einzelnen Ort gegeben sind. Klickt man auf das entsprechende Icon, werden Details, wie auf Seite 9 dargestellt, sichtbar.

Damit sich die neue Auswahl auf die Trefferliste auswirkt, ist es erforderlich, auf "In diesem Bereich suchen" zu klicken. In diesem Moment passen sich Filterung, Trefferanzahl, Trefferliste und die Zeitvisualisierung an.

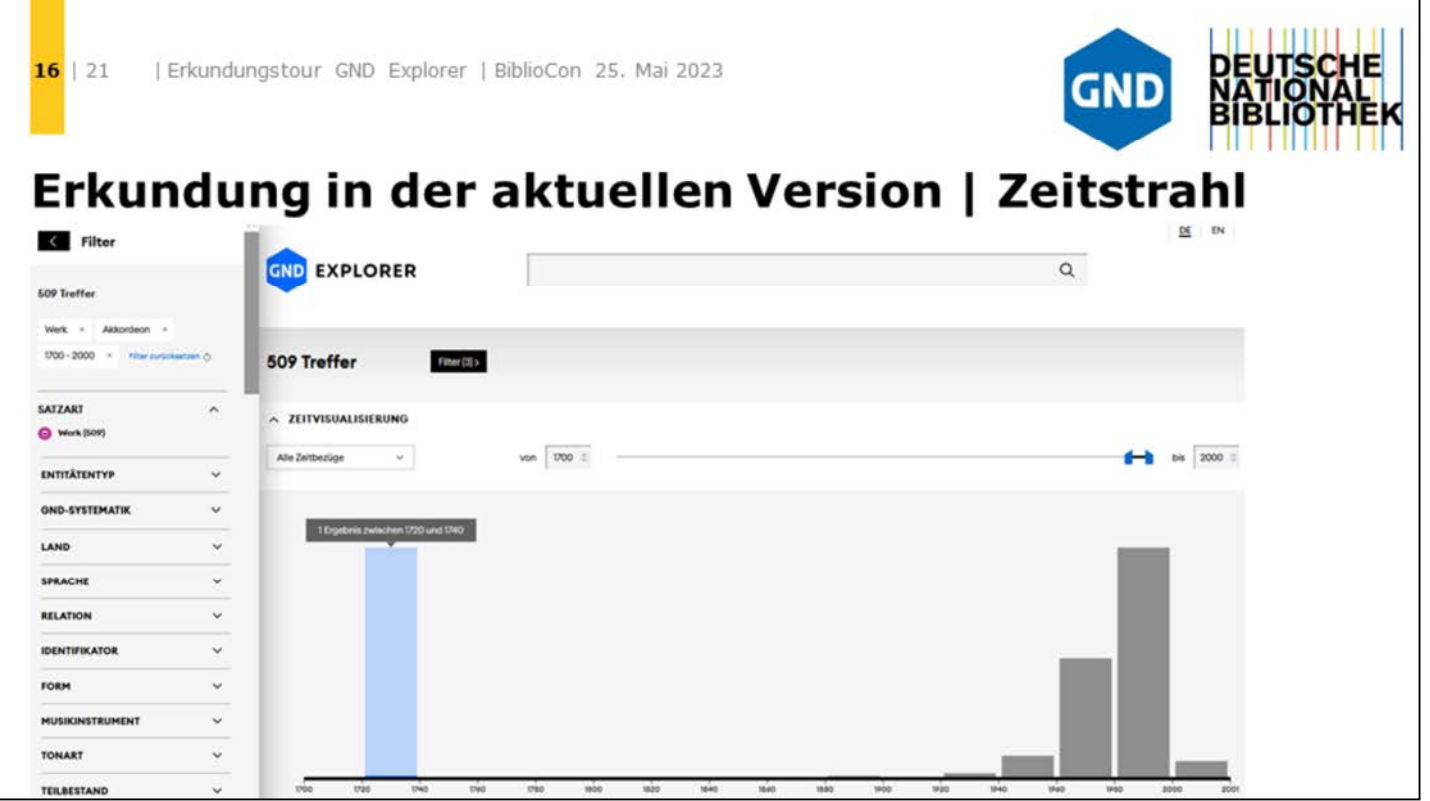

Auf der Suche nach dem ältesten Musikwerk in der GND, in dem "Akkordeon" als Besetzung erfasst wurde, hilft die Zeitvisualisierung. Zuerst wählt man wieder das Musikinstrument "Akkordeon" und filtert (links) Werkdatensätze. Im Zeitstrahl kann man sich nun dem gesuchten Datensatz nähern, indem man mit der Maus jeweils von links über die Zeitabschnitte fährt und bei einem Ergebnis durch Klick auf den Zeitabschnitt weiter einschränkt. Sämtliche Filter sind mit dem Zeitstrahl kombinierbar.

[Indexiert werden aktuell eindeutige Jahre sowie alle Jahre in einem](https://explore.gnd.network/search/mapTimeline?f.satzart=Werk&f.instrumente_besetzung=Akkordeon&f.yearRange_all.start=1000&f.yearRange_all.end=2000&rows=25)  erfassten Zeitraum (z.B. Lebensjahre einer bereits verstorbenen Person).

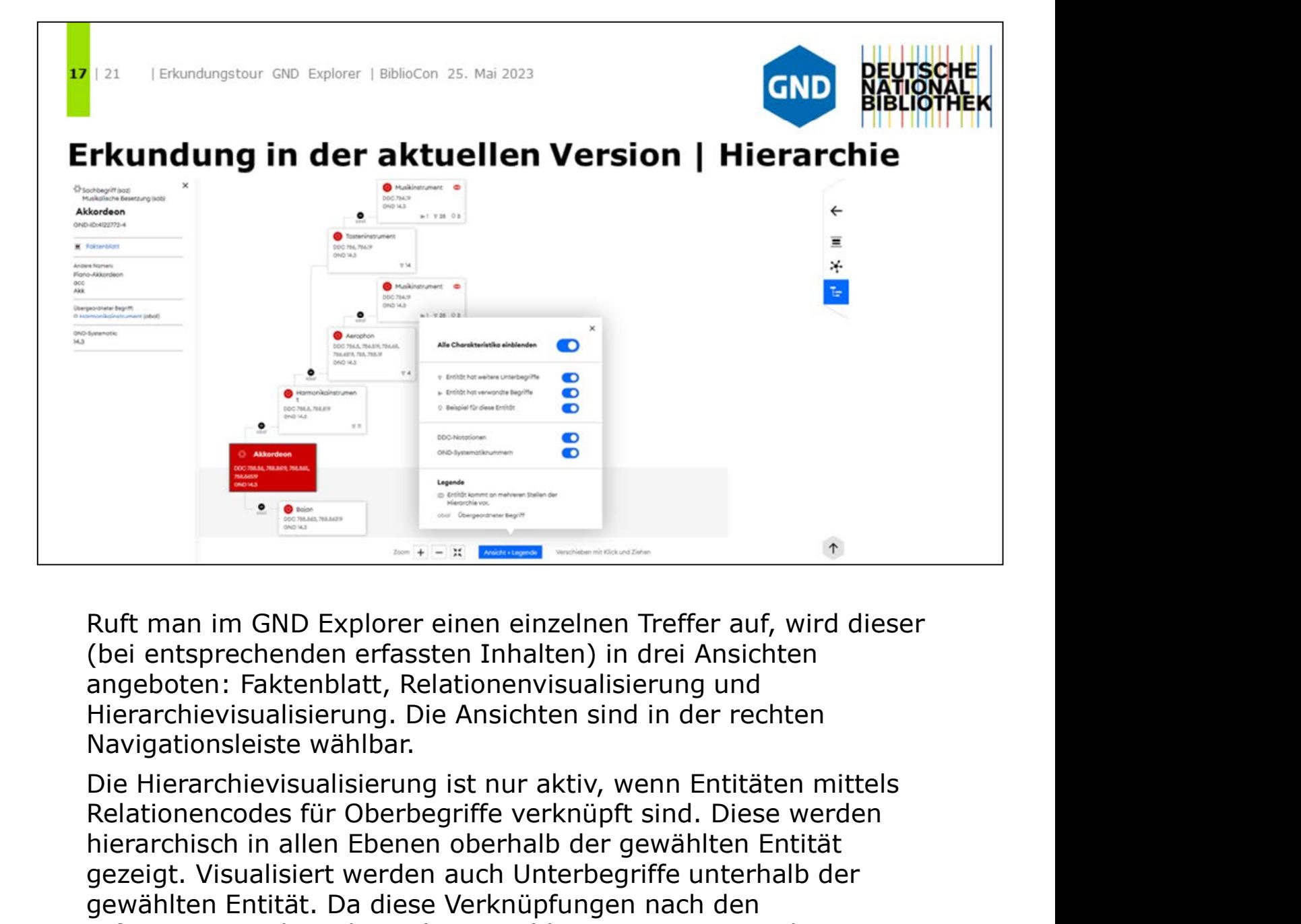

Ruft man im GND Explorer einen einzelnen Treffer auf, wird dieser (bei entsprechenden erfassten Inhalten) in drei Ansichten Hierarchievisualisierung. Die Ansichten sind in der rechten Navigationsleiste wählbar.

Die Hierarchievisualisierung ist nur aktiv, wenn Entitäten mittels hierarchisch in allen Ebenen oberhalb der gewählten Entität gezeigt. Visualisiert werden auch Unterbegriffe unterhalb der gewählten Entität. Da diese Verknüpfungen nach den Erfassungsregeln nicht in der gewählten Entität gespeichert werden, werden sie im GND Explorer als Oberbegriffe aus den untergeordneten Entitäten geholt und grau hinterlegt.

Für alle Verknüpfungen kann in der Legende ausgewählt werden, welche zusätzlichen Informationen hilfreich sind. Kleine Icons zeigen Anzahlen anderer Oberbegriffe, verwandter Begriffe und von Beispielen. Die GND-Systematik und die DDC-Notationen für jede verknüpfte Entität in der Hierarchie können ebenfalls angezeigt werden.

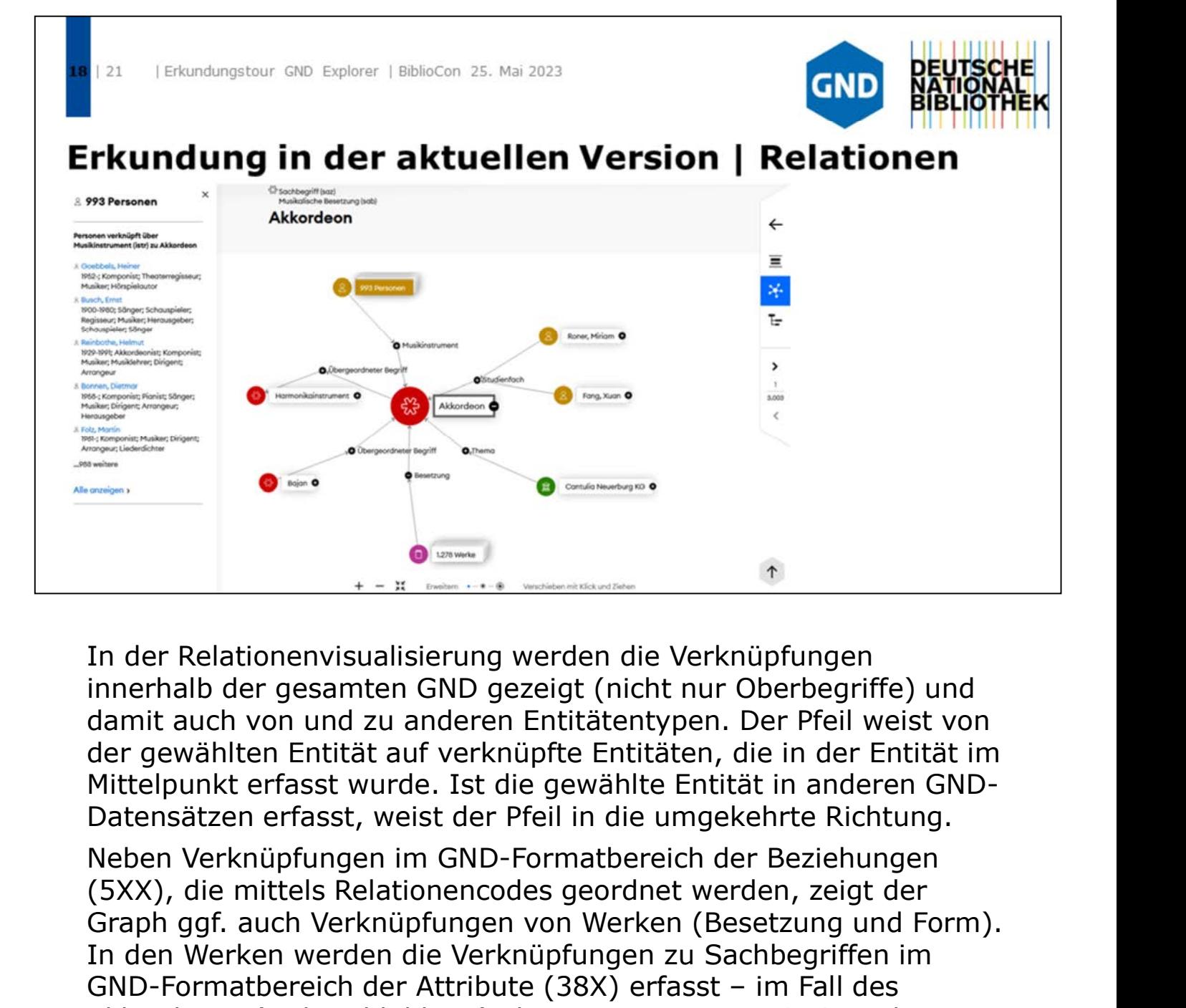

innerhalb der gesamten GND gezeigt (nicht nur Oberbegriffe) und damit auch von und zu anderen Entitätentypen. Der Pfeil weist von der gewählten Entität auf verknüpfte Entitäten, die in der Entität im Mittelpunkt erfasst wurde. Ist die gewählte Entität in anderen GND-Datensätzen erfasst, weist der Pfeil in die umgekehrte Richtung. Formation of the Matterian Bernard (1888)<br>
The der Relationenvisualisierung werden die Verknüpfungen<br>
damit auch von und zu anderen Entitätentypen. Der Pfeil weist von<br>
der gewählten Entität auf verknüpfte Entitäten, die i

Neben Verknüpfungen im GND-Formatbereich der Beziehungen Graph ggf. auch Verknüpfungen von Werken (Besetzung und Form). In den Werken werden die Verknüpfungen zu Sachbegriffen im Akkordeons (siehe Abbildung) als Besetzung von 1.276 Werken.

In der Navigation unterhalb des Graphen lassen sich bis zu zwei weitere Verknüpfungsebenen hinzuschalten.

In der Abbildung ist die Auswahl der Mengenentität der Personen zu sehen. Über die Infobox kann man sich diese Entitäten als Trefferliste anzeigen lassen. Oberhalb der Trefferliste ist dann ein entsprechender Filter eingestellt. In dieser Auswahl kann beliebig weitergefiltert oder die Treffermenge mittels Suchbegriffen eingeschränkt werden.

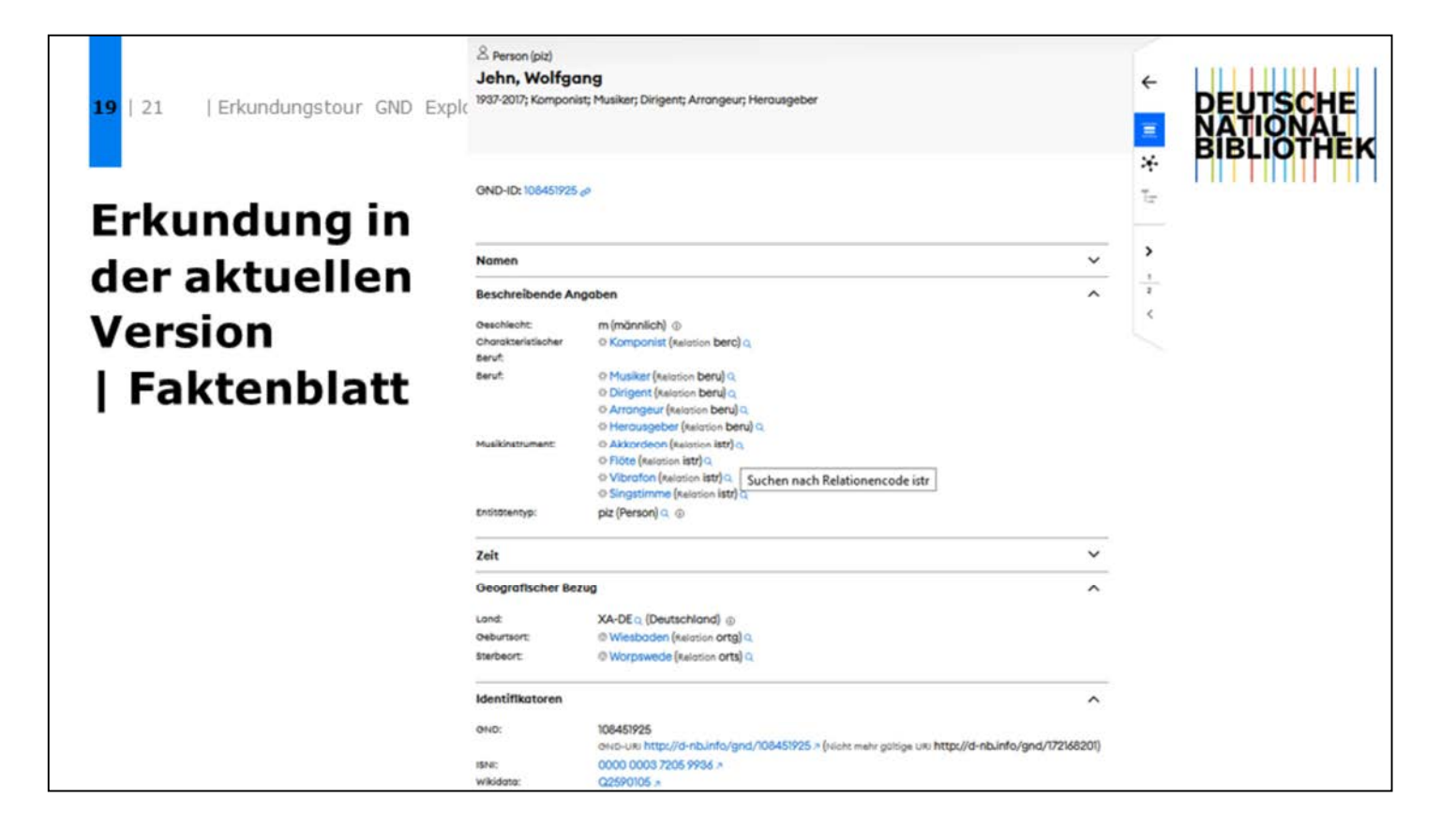

Die kombinierte Suche über Mengenentität und Namenssuche führt sehr schnell zu einzelnen Treffern, deren Inhalte detailliert im Faktenblatt dargestellt sind.

Das Faktenblatt zeigt die Inhalte aller einzelnen Unterfelder. Die Anordnung erfolgte in einer auch für Laien lesbaren Form. Die erfassten Verknüpfungen zu anderen GND-Datensätzen und externen Quellen sind mit Links hinterlegt. Codes sind teilweise ebenfalls mit Links hinterlegt und laden zum Explorieren ein (z.B. über die Identifikatoren); sie führen zu Quellen für die Codeangaben und teilweise kann über Icons mit dem jeweiligen Code nach anderen Entitäten gesucht werden. Die kombinierte Suche über Mengenentität und Namenssuche führt sehr schnell zu einzelnen Treffern, deren Inhalte detailliert im Faktenblatt dargestellt sind.<br>Das Faktenblatt zeigt die Inhalte aller einzelnen Unterfelder. D Die kombinierte Suche über Mengenentität und Namenssuche führt<br>sehr schnell zu einzelnen Treffern, deren Inhalte detailliert im<br>Faktenblatt dargestellt sind.<br>Das Faktenblatt zeigt die Inhalte aller einzelnen Unterfelder. D sein schner zu einzeihn metenin, deren Innate decannert im<br>Faktenblatt dargestellt sind.<br>Das Faktenblatt zeigt die Inhalte aller einzelnen Unterfelder. Die<br>erfassten Verknüpfungen zu anderen GND-Datensätzen und<br>externen Qu

Codes gezeigt. Über Info-Icons gelangt man z.B. zu einer Übersicht WebDeweySearch.

Der Zitierlink zu einer Entität im GND Explorer befindet sich direkt rechts als in dieser Abbildung). Mit einem Klick wird der Link kopiert und kann zum Weiterleiten genutzt werden.

 $121$ Erkundungstour GND Explorer | BiblioCon 25, Mai 2023

## Planung 2023 ff.

Verkürzung von Updatezyklen

EntityFacts: Integration von Daten und Links zu Partneranwendungen und verknüpften Ressourcen aus dem GND-Netzwerk (u.a. Auswertung von Beacon-Dateien)

Angebot zur Integrierbarkeit der Daten in eigene Anwendungen

Einzelansicht in verschiedenen Formaten

Suche in Filtern

Verbindung zu Korrekturanfrageformular

Weitere Sprachversionen (Zuarbeit erwünscht)

Weiterentwicklung mit Workshops ab Sommer 2023

Schauen Sie wieder vorbei ⇒ explore.gnd.network

Die dringlichste Weiterentwicklung ab Juni 2023 ist die in kürzeren Abständen erfolgende Aktualisierung der Datensätze.

Neben der Darstellung der GND-Entitäten, wie vorab vorgestellt, ist die Visualisierung des gesamten GND-Netzwerks der hauptsächliche Zweck des GND Explorers. Jeder Datensatz in anderen Katalogen und Datenbanken, in dem eine GND-Entität verknüpft ist, soll langfristig im GND Explorer verlinkt werden.

Weitere Funktionen sind bereits angedacht, andere sollen mit am GND Explorer Interessierten entwickelt werden.

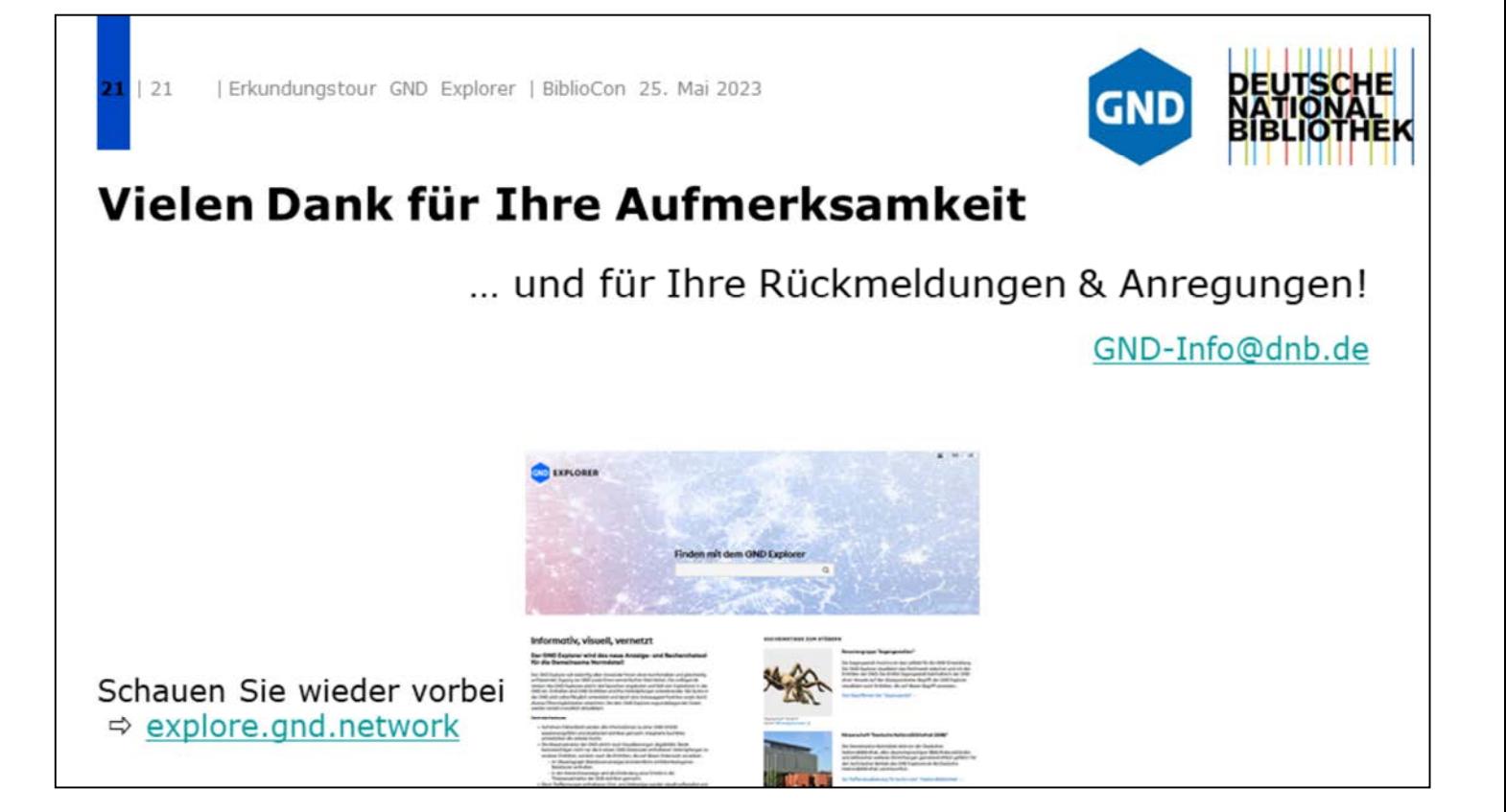

Wir freuen uns auf Rückmeldungen und Anregungen.

Schauen Sie immer mal, wie das GND-Netzwerk wächst und ob es im GND Explorer neue Funktionen gibt: https://explore.gnd.network.